## **Touch-ID, Passwörter speichern**

[Wer auf dem iPad eine Touch-ID einrichtet, so dass man es mit dem Fingerabdruck entsperren kann,](https://digiwiki.gymnasium-ditzingen.de/_media/ipad/touch-id_passwortspeicherung.jpg) [kann auch Passwörter auf dem iPad speichern und muss sie nicht immer eintragen. Einstellungen →](https://digiwiki.gymnasium-ditzingen.de/_media/ipad/touch-id_passwortspeicherung.jpg) [Touch-ID und Code → "iPad entsperren" und "Passwort automatisch ausfüllen" aktivieren \(für](https://digiwiki.gymnasium-ditzingen.de/_media/ipad/touch-id_passwortspeicherung.jpg) [Schüler\\*innen: Die Funktionen "iTunes" und "App Store" sind für euch nicht relevant, beides ist für](https://digiwiki.gymnasium-ditzingen.de/_media/ipad/touch-id_passwortspeicherung.jpg) [euch gesperrt\).](https://digiwiki.gymnasium-ditzingen.de/_media/ipad/touch-id_passwortspeicherung.jpg)

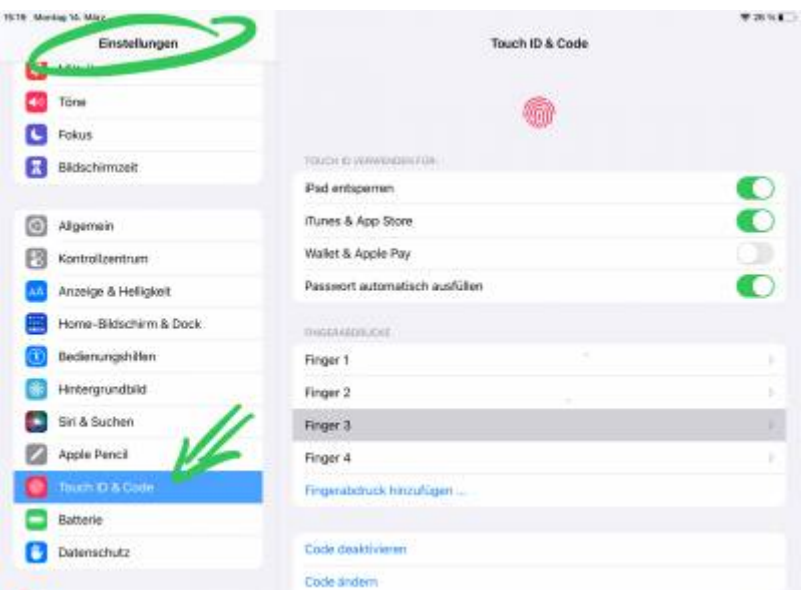

Mehrere Finger können sehr nützlich sein. Wer zwei (eigene!) Daumen und zwei Zeigefinger einspeichert, muss das iPad zum Entsperren nicht drehen.

[Wenn man sich dann z.B. über Safari in WebUntis anmeldet, wird man beim ersten Mal gefragt, ob](https://digiwiki.gymnasium-ditzingen.de/_media/ipad/passwort-mit-touch-id-sosiehtsaus.png) [man das Passwort speichern will. Beim nächsten Mal bekommt man den Vorschlag, sich mit Touch-ID](https://digiwiki.gymnasium-ditzingen.de/_media/ipad/passwort-mit-touch-id-sosiehtsaus.png) [anzumelden. Mit dem kleinen Schlüssel unten rechts erhält man Zugang zu allen seinen Passwörtern](https://digiwiki.gymnasium-ditzingen.de/_media/ipad/passwort-mit-touch-id-sosiehtsaus.png) [auf dem iPad. Wenn man hier draufdrückt, sollte niemand zuschauen.](https://digiwiki.gymnasium-ditzingen.de/_media/ipad/passwort-mit-touch-id-sosiehtsaus.png)

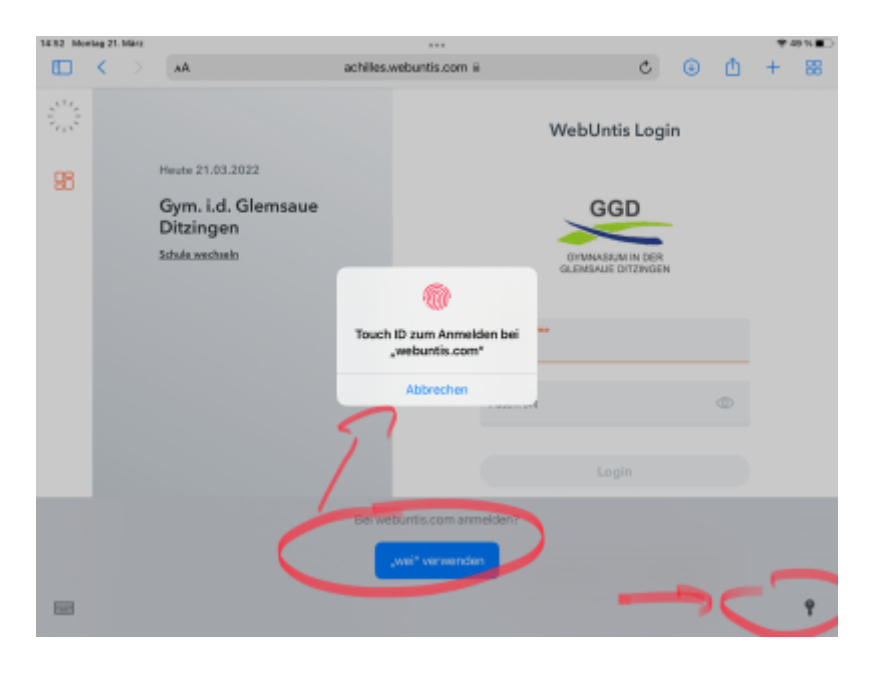

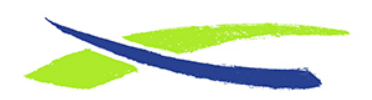

Gymnasium in der Glemsaue <https://digiwiki.gymnasium-ditzingen.de/>

Link: **<https://digiwiki.gymnasium-ditzingen.de/ipad/touch-id>** Stand: **31.08.2023 16:52**

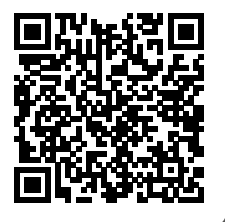